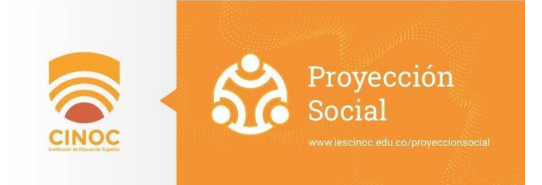

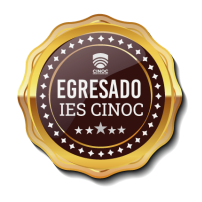

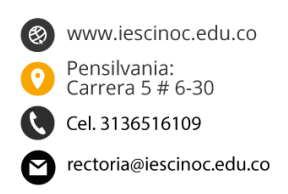

# **INSTRUCTIVO BOLSA** DE EMPLEO IES CINOC

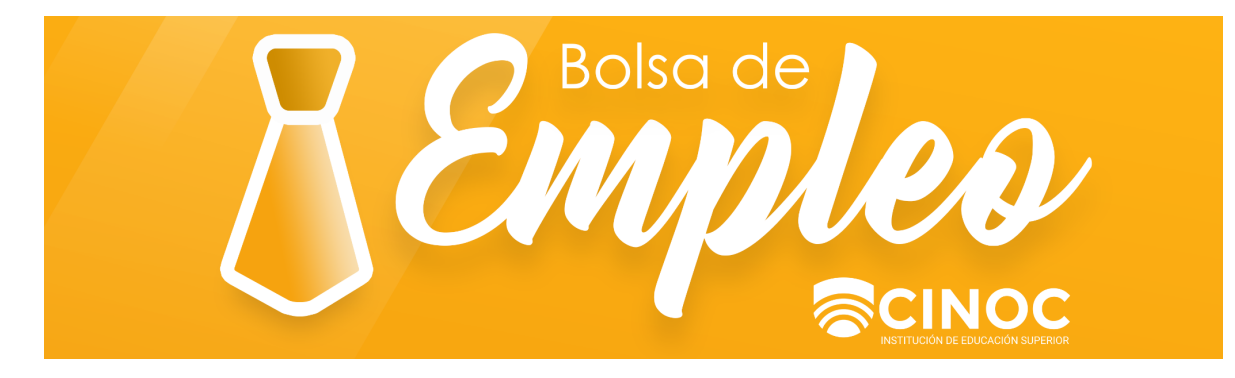

## Oficina Gestión de Egresados

313 651 61 09

bolsadeempleo@iescinoc.edu.co

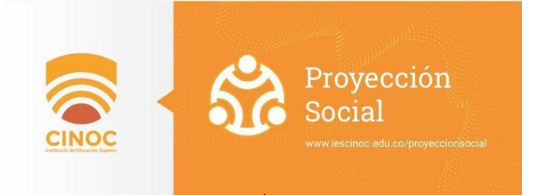

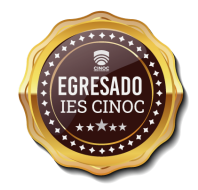

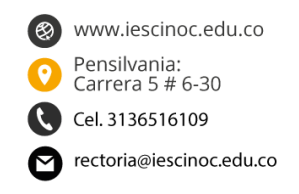

#### **I. ACERCA DE ESTE INSTRUCTIVO**

En este instructivo encontrará el paso a paso para el ingreso a la bolsa de empleo de la IES-CINOC, ya sea registrándose con perfil de estudiante o egresado. También se explicará detalladamente cómo subir la hoja de vida al portal web- bolsa de empleo IES CINOC. Esperamos que este manual sea de gran apoyo para satisfacer las necesidades de los usuarios.

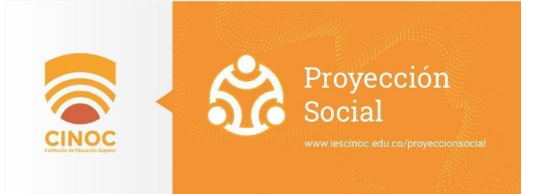

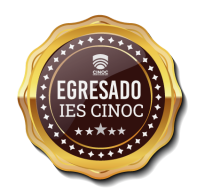

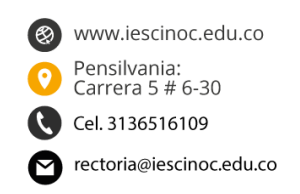

#### **II. ACCESO AL SITIO WEB**

La Bolsa de Empleo de la IES-CINOC, busca ser la primera opción para sus Egresados y Estudiantes en la búsqueda de empleo. Facilitar el acercamiento entre, estudiantes y egresados que están en disposición de ofrecer sus servicios, y los demandantes o empleadores, interesados en recibir hojas de vida para cubrir una vacante; de esta manera consolidar su grupo de trabajo preparando el proceso de incursión al mercado laboral de los Egresados y Estudiantes, a través de la publicación de ofertas laborales de acuerdo a su perfil académico. La postulación a las ofertas laborales a través de la Bolsa de Empleo será de uso exclusivo para Estudiantes activos y Egresados de la IES-CINOC

A continuación, encontrará todos los pasos para acceder a nuestro portal web.

1. Abrir cualquier proveedor de explorador web y digitar nuestra dirección web:

### **https://bolsaempleo.iescinoc.edu.co/**

Así como lo muestra la siguiente imagen:

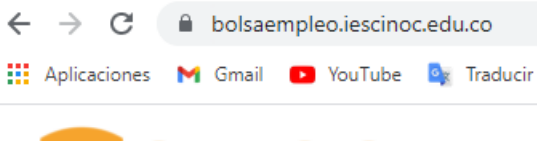

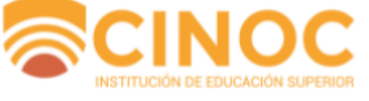

2. Después de escribir la dirección debe oprimir el botón ENTER de su teclado para ser dirigido

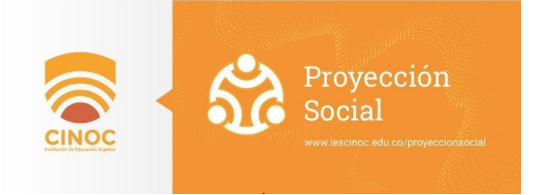

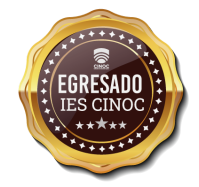

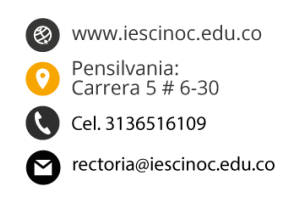

Registro

#### **III. REGISTRO DE ESTUDIANTES Y EGRESADOS**

Para registrar estudiantes o egresados debe ingresar al botón registro ubicado en la parte superior derecha de la página de inicio del portal web de la bolsa de empleo de la IES-CINOC, cómo aparece en la siguiente imagen:

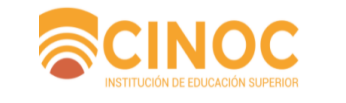

Inicio **Trabajos Empresas PQR** Iniciar sesión

Una vez ingrese a la página de registro encontrará la siguiente imagen:

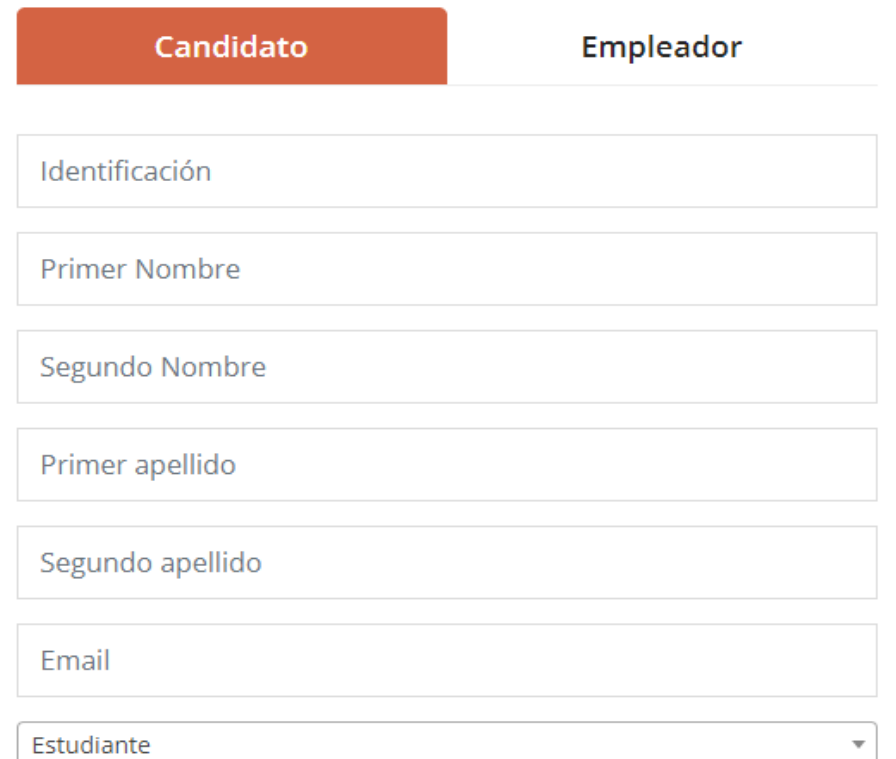

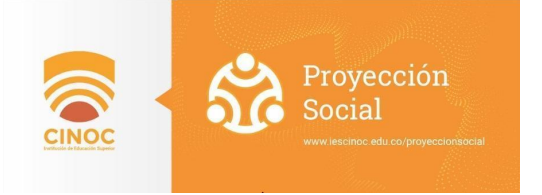

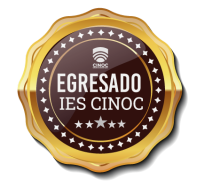

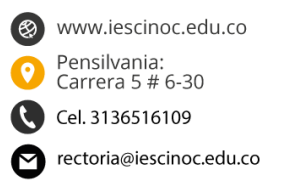

Encontrará las opciones de "CANDIDATO" al centro de la página como aparece en la imagen anterior. Recuerda que solo los estudiantes y egresados activos en la base de datos podrán ser registrados en la bolsa de empleo del portal.

- 1. Dar clic en candidato.
- 2. Registra la información solicitada en cada uno de los campos.
- a. Identificación.
- b. Primer nombre.
- c. Segundo Nombre.
- d. Primer apellido
- e. Segundo apellido
- f. Email o Correo electrónico.
- g. Rol (Estudiante o Egresados)
- h. Contraseña
- i. Confirmar contraseña.

1. Dar clic en la casilla de "Suscríbete al boletín de noticias" si desea recibir boletines y novedades en su correo electrónico.

- 2. Dar clic en el cuadro de "Acepto los términos de uso".
- 3. Dar clic en el botón que dice "Registro".

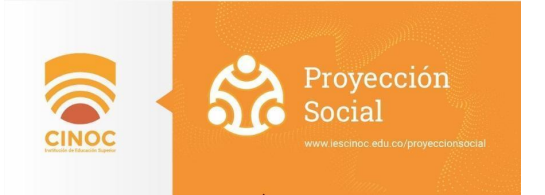

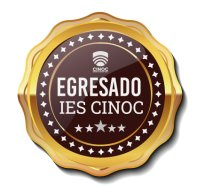

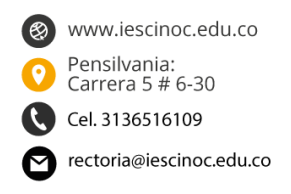

#### **IV. INGRESO AL PORTAL**

Una vez registrado como "CANDIDATO" podrá acceder al portal ingresando a la opción "Iniciar sesión" que aparece en la parte superior derecha de la página de inicio.

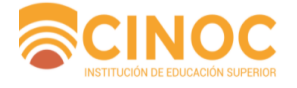

Inicio **Empresas** Trabajos

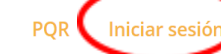

Registro

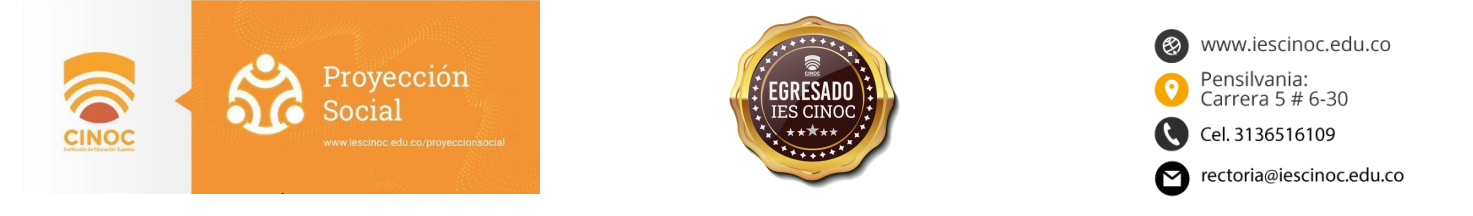

#### **V. COMO CARGAR INFORMACIÓN PERSONAL (ESTUDIANTE O EGRESADO)**

Una vez ingrese al portal encontrará la pantalla de inicio como aparece a continuación:

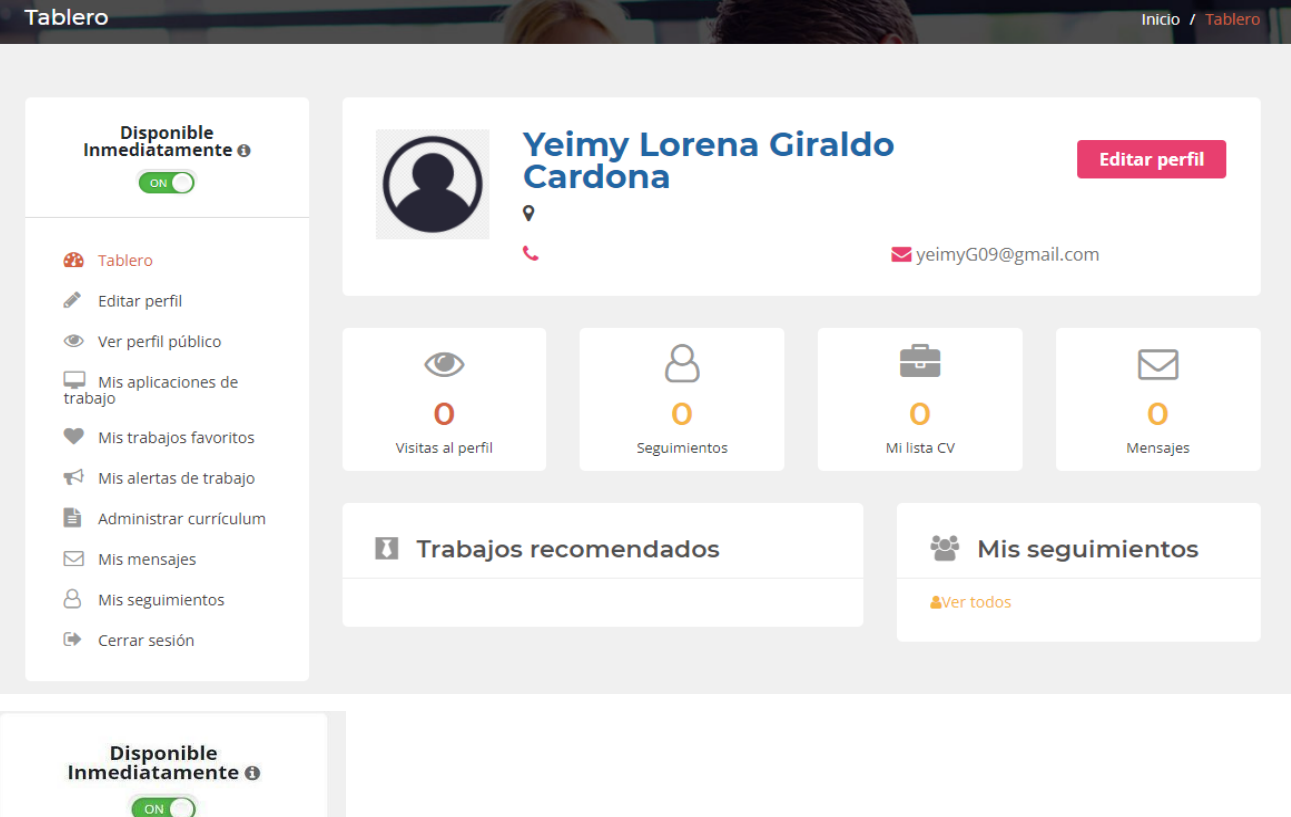

**B** Tablero

 $\heartsuit$ 

Editar perfil ● Ver perfil público

 $\Box$  Mis aplicaciones de<br>trabajo

My Job Alerts

 $\boxdot$  Mis mensajes 8 Mis seguimientos Cerrar sesión

Mis trabajos favoritos

 $\Rightarrow$  Administrar curriculum

Para agregar o editar información personal, dar clic en la opción "editar perfil", la cual aparece al costado izquierdo en la barra de opciones.

En la opción de "editar perfil" se encontrará el siguiente menú dónde se deben diligenciar los datos personales que se solicitan.

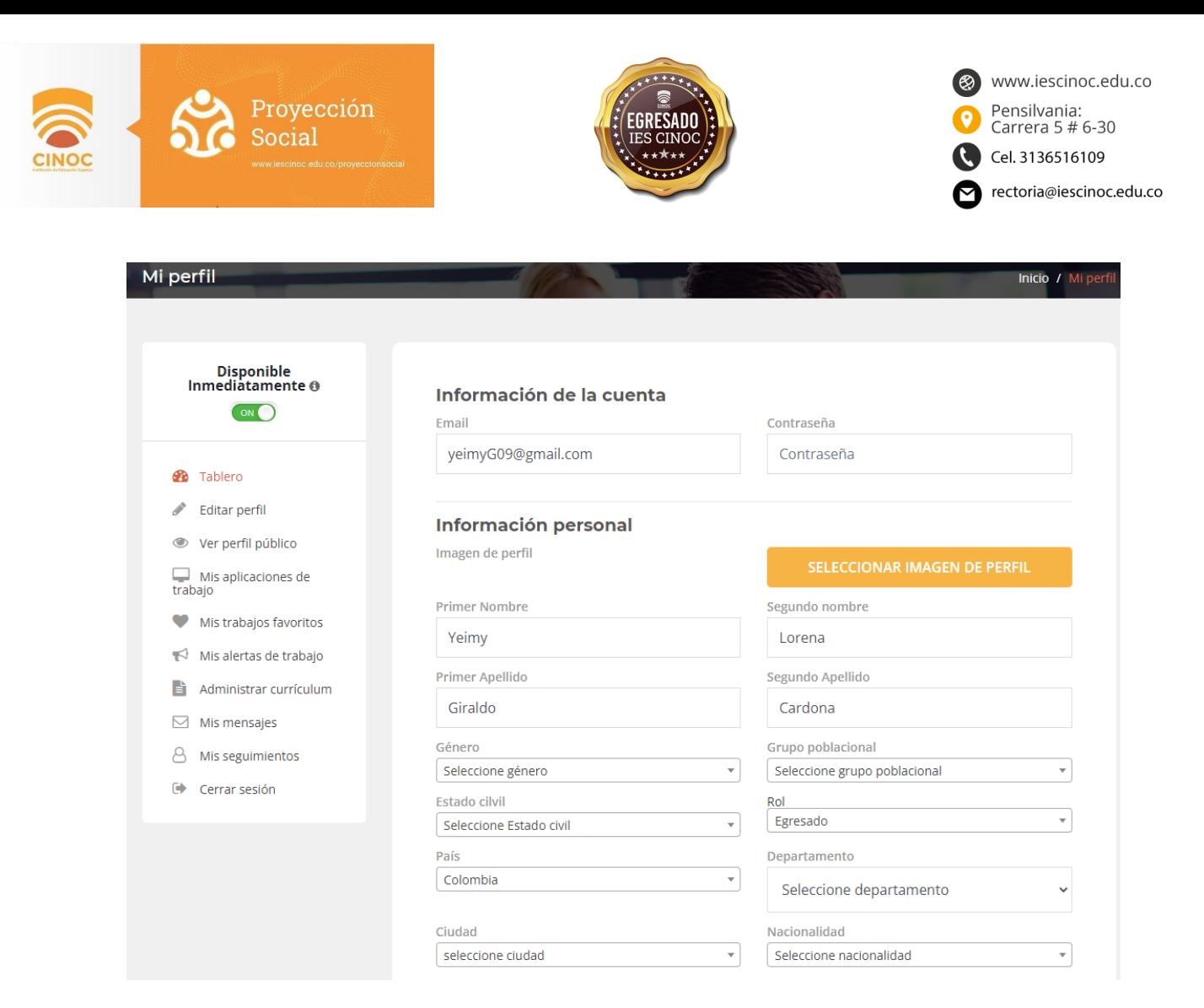

Una vez se llena el formulario se debe dar clic en la opción "ACTUALIZAR PERFIL Y GUARDAR".

**ACTUALIZAR PERFIL Y GUARDAR O** 

No olvidar agregar una descripción del perfil y aspiraciones futuras y dar clic en "RESUMEN DE ACTUALIZACIÓN" y "ACTUALIZAR"

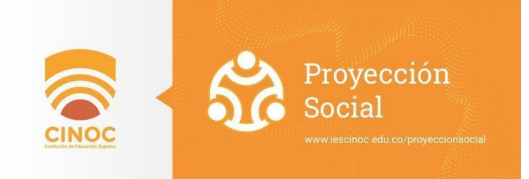

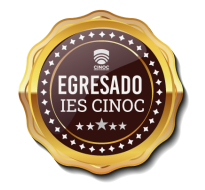

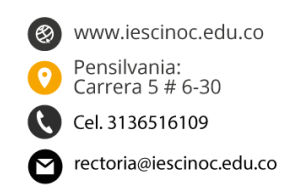

### Descripción del perfil

Descripción del perfil

RESUMEN DE ACTUALIZACIÓN O

Aspiraciones futuras

**ACTUALIZAR O** 

**VI. COMO CARGAR MI HOJA DE VIDA (ESTUDIANTE O EGRESADOS)**

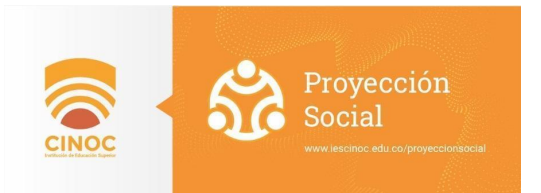

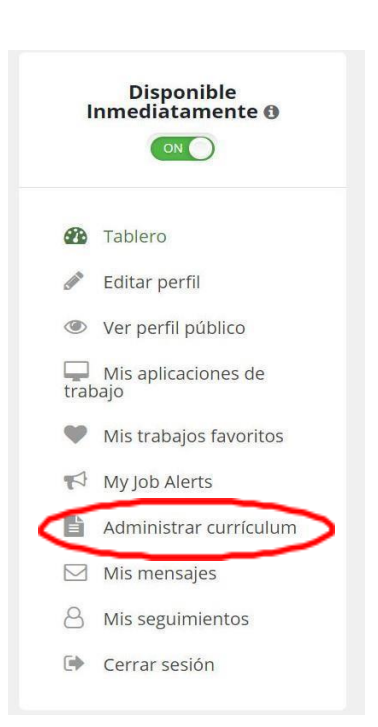

Para agregar o editar currículum, dar clic en la opción "administrar currículum", el cual aparece al costado izquierdo en la barra de opciones.

www.iescinoc.edu.co

rectoria@iescinoc.edu.co

Pensilvania: Carrera 5 # 6-30

Cel. 3136516109

Para cargar la hoja de vida en archivo PDF, debe ir a la opción "Curriculum vitae" y dar clic en "Agregar CV". Adicionalmente podrá agregar otro tipo de información complementaria como proyectos, experiencia, educación y habilidades entre otros.

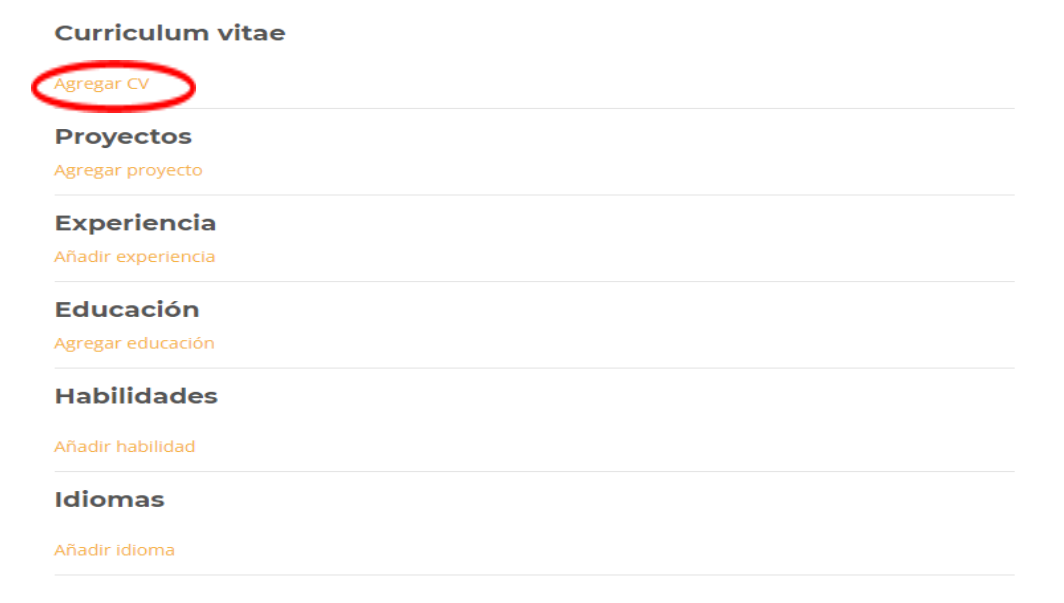

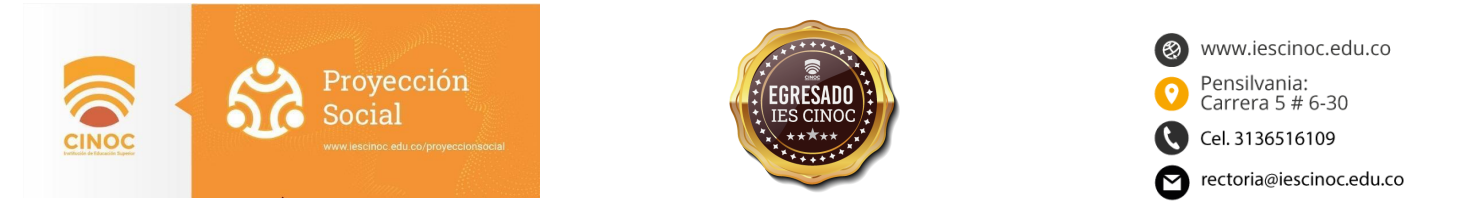

Aparecerá la siguiente una ventana emergente:

A continuación, poner un título a la CV, dar clic en el botón "Seleccionar archivo" y seleccionar el archivo que desea cargar al portal. Seleccionar el botón "Si" en la pregunta "Es por defecto" si desea dejar esa hoja de vida como la principal para aplicar a las ofertas laborales.

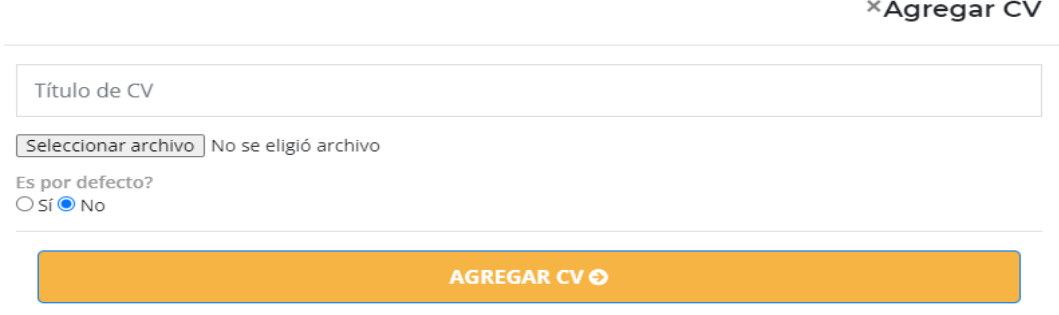

Mensaje de confirmación informando que la hoja de vida se subió correctamente

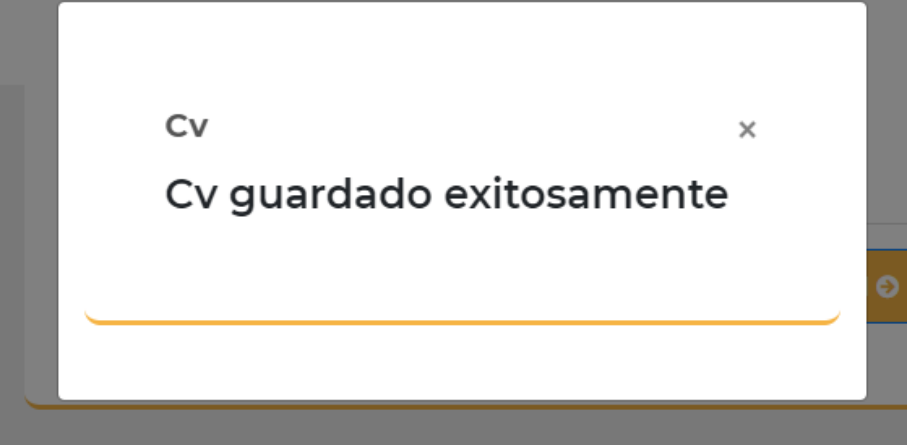

Una vez terminado el proceso seleccione nuevamente el botón de "ACTUALIZAR PERFIL Y GUARDAR".

**ACTUALIZAR PERFIL Y GUARDAR O** 

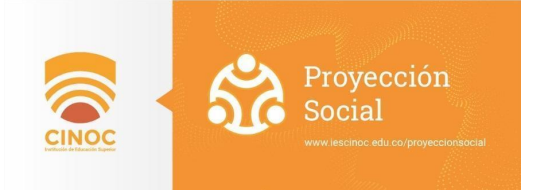

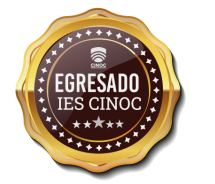

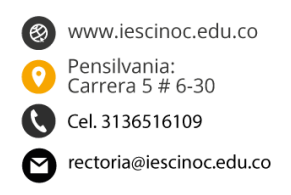

Por último, aparecerá el siguiente mensaje en la parte superior de la página:

#### Has actualizado tu perfil con éxito

Para regresar al menú anterior debe seleccionar la opción "Tablero" y ya se podrá encontrar la cantidad de hojas de vida cargadas y la información general del perfil laboral. Adicionalmente se podrá editar el perfil, agregar información adicional, cargar archivos, foto de perfil, ver mensajes, entre otras opciones.

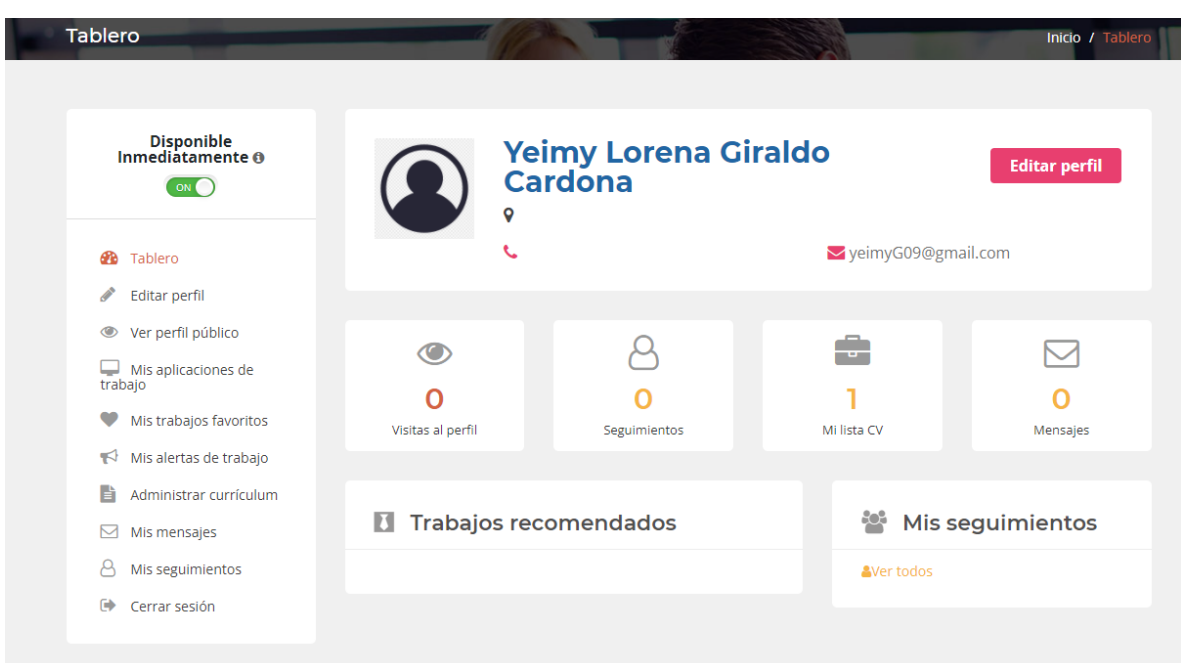

Nota: El portal permite versatilidad a la hora de cargar varias hojas de vida con perfiles diferentes y así aplicar a distintos cargos de manera específica, por ejemplo, "Hoja de vida con mi perfil de ingeniero" y "Hoja de vida con mi perfil de administrador". Se pueden cargar más de dos opciones.

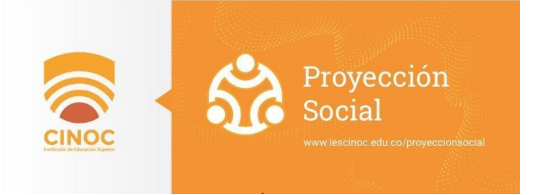

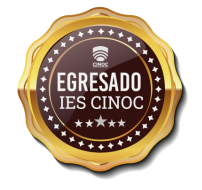

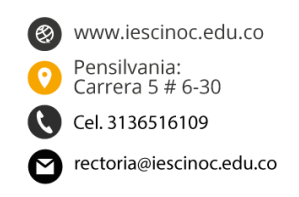

#### **VI. CÓMO POSTULARSE A UNA VACANTE**

Una vez el estudiante o egresado está registrado o logueado se debe dirigir a inicio y encontrará un buscador para filtrar por palabras claves entre otras vacantes a las que le interesa aplicar.

El sistema muestra las ofertas laborales activas.

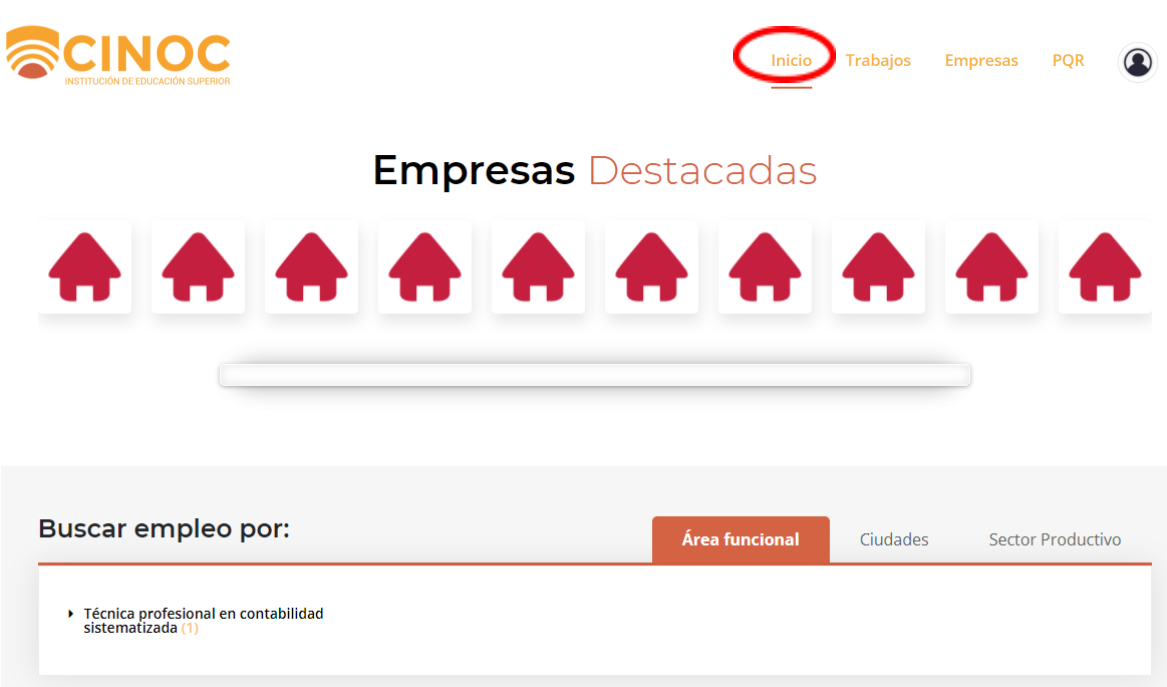

Dar clic en "ver detalles" para más información de las ofertas y poder aplicar a ellas, como se muestra a continuación:

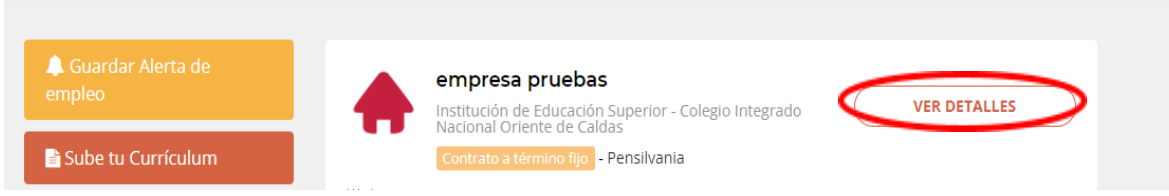

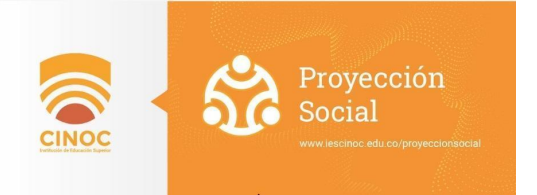

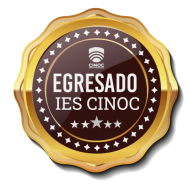

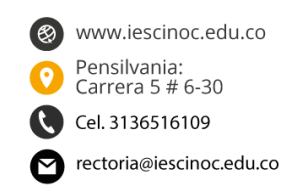

Dar clic en "aplicar ya" si la oferta es de interés.

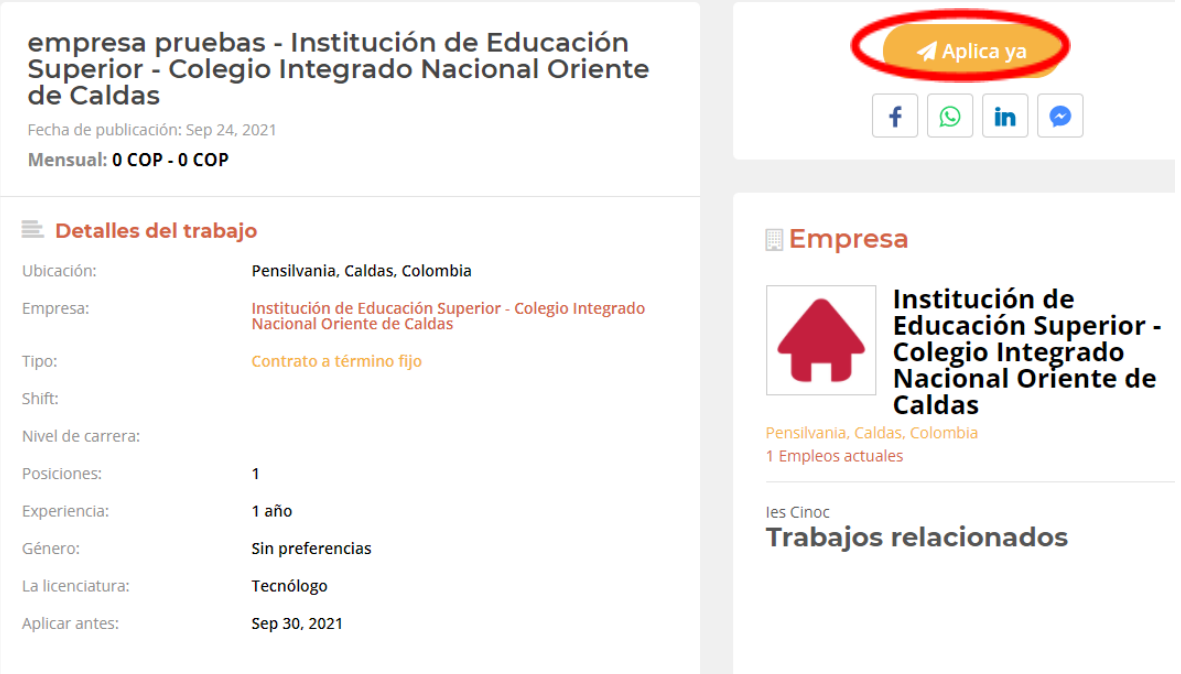

El candidato podrá ver los trabajos a los que ha aplicado y el estado de los mismos en la opción

### de "Mis aplicaciones de trabajo"

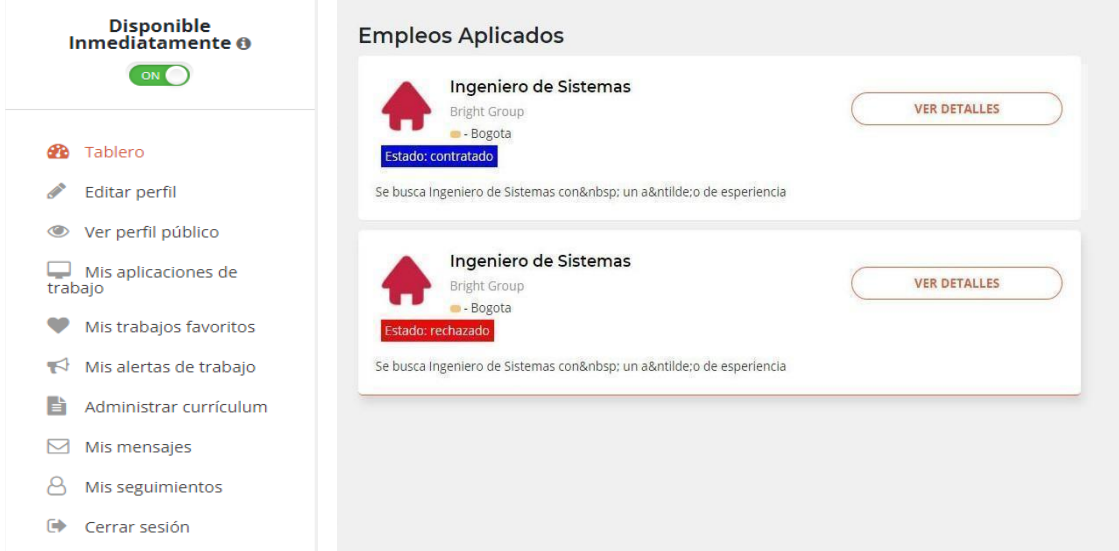